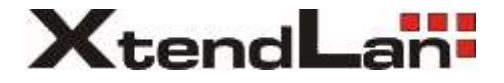

# **XL-RAID4-USB3**

# User Manual

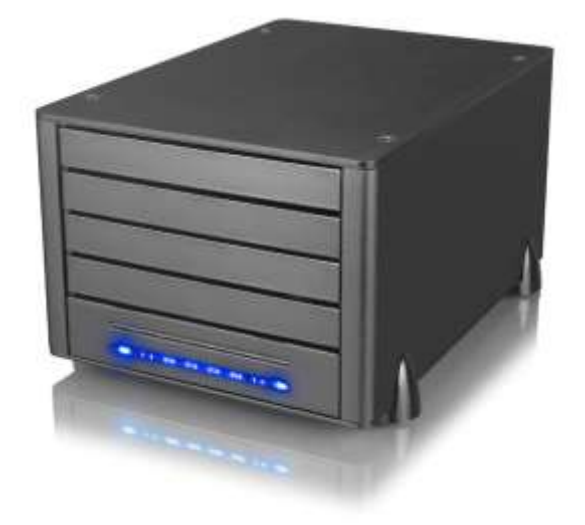

## **Index**

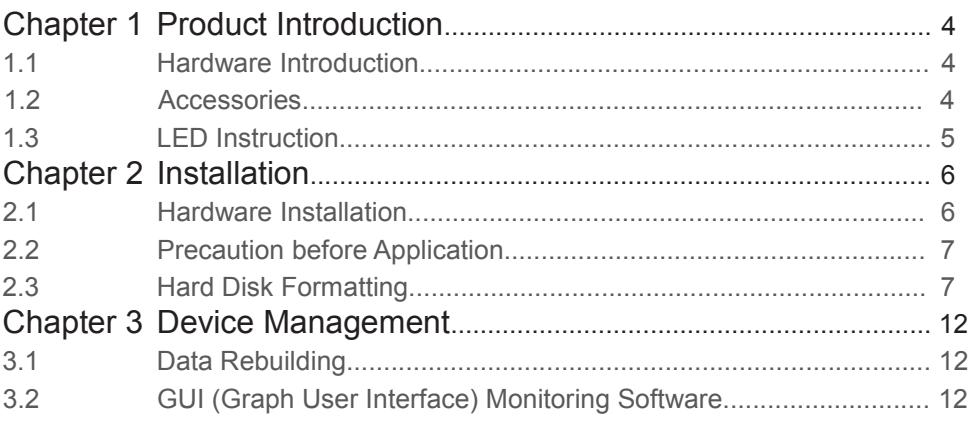

## Chapter 1 Product Introduction

#### **1.1 Hardware Introduction**

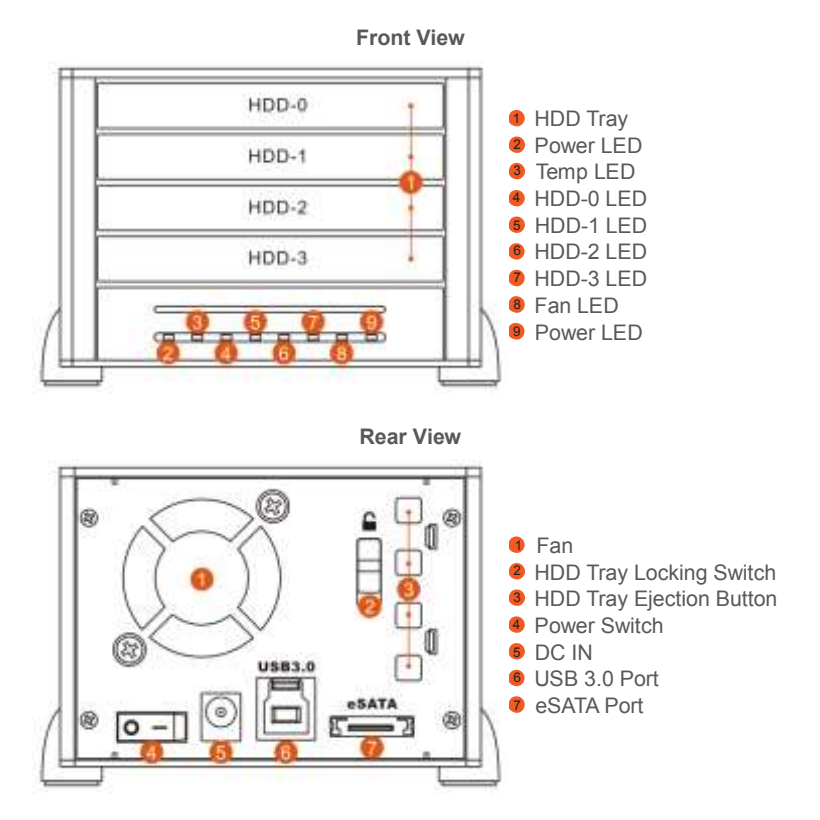

## **1.2 Accessories**

After you open the outer package, make sure that the following items are contained in the package:

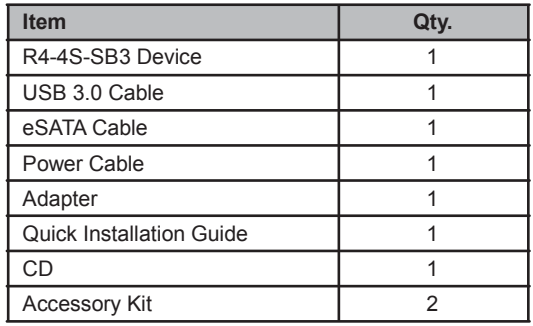

Please make sure that the related accessories and product body are not damaged or missing. If you have any question, please contact the local distributor or the retailer you purchase from for help.

## **1.3 LED Instruction**

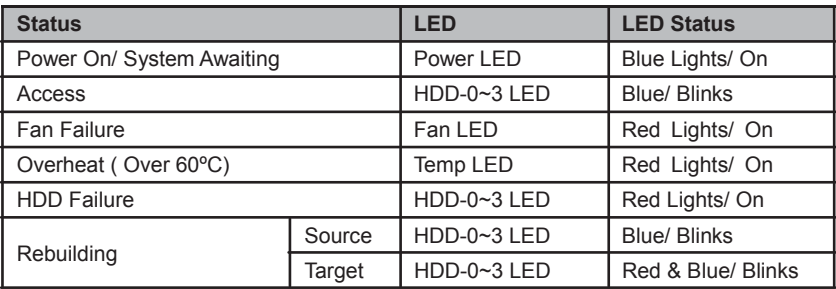

## Chapter 2 Installation

#### **2.1 Hardware Installation**

1. Firstly, push the HDD tray locking switch to the "Open" position, and then remove the HDD tray by pressing the HDD tray ejection button.

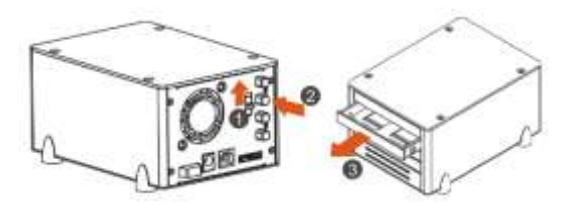

2. Remove the dummy HDD from the HDD tray, and install your HDD into the tray. Secure the HDD with supplied screws to avoid any damage to the HDD due to unnecessary movement.

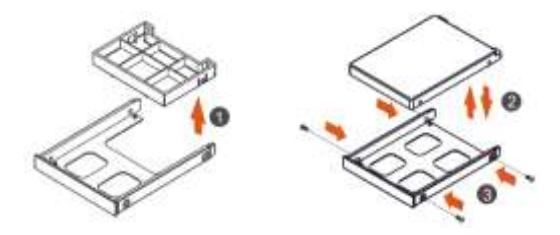

3. After the HDD installation is completed, please insert the HDD tray back into device, and push the HDD tray locking switch back to the "Lock" position.

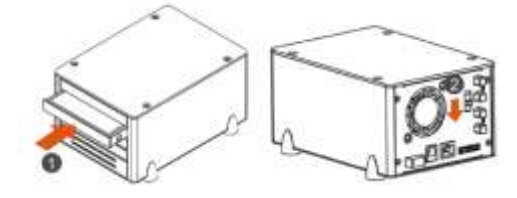

4. Connect USB cable or eSATA cable and then connect the power cable.

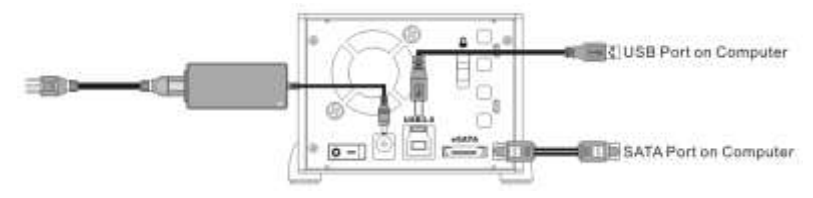

- 5. After the hardware installation is complete, you can power on the unit and proceed with further configurations and applications.
- 6. While R4 is connected to computer, the OS will automatically recognize your HDD once the computer booting is done. If your HDD needs to be formatted, please follow the format procedures. You can start to use the device once the formatting is complete.

#### **2.2 Precaution before Application**

- 1. We suggest you to use brand new 2.5-inch SATA HDD with the same brand and model number for the best performance. When any of the HDD is failed, please ensure that the capacity of the new HDD is the same or bigger than the original one.
- 2. Please ensure that the HDDs are free of bad sector before using, otherwise, it may cause system crash and result in data loss.
- 3. After removing dummy HDD from the HDD tray, please recycle it or store it at a higher place to avoid the reach from children, in case of any accidents.
- 4. Although the HDD tray can be fixed via the bump on itself, however, in order to avoid HDD damage from carrying or moving, we strongly suggest you to secure the HDD with screws.
- 5. To get the optimum performance of USB 3.0, your equipment has to meet USB 3.0 requirements in all circumstances.
- 6. R4 provides RAID5 function; please install three HDD at least.

### **2.3 Hard Disk Formatting**

- 1. Windows System
	- 1) After booting, the system will perform automatic detection. After detecting, it will display the following diagram.

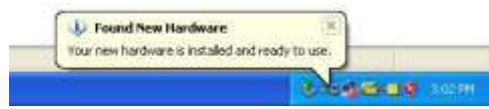

2)Please enter into "Device Manager," you will be able to see the newly added hard disk.

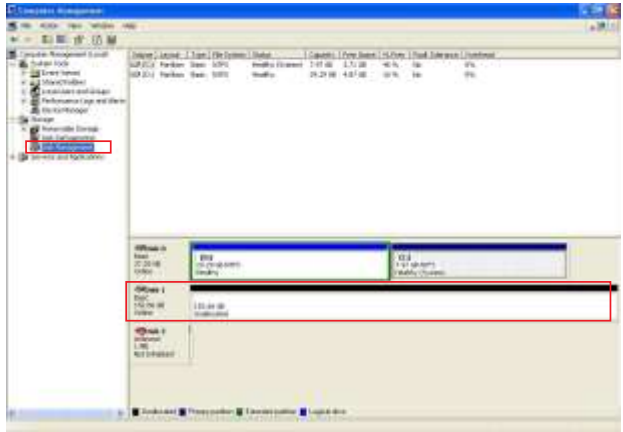

3)Enter into "Device Manager" and click on the new hard disk, first "initialize" it, and after the initialization, you can follow your habit or requirement to "format" the file type you want.

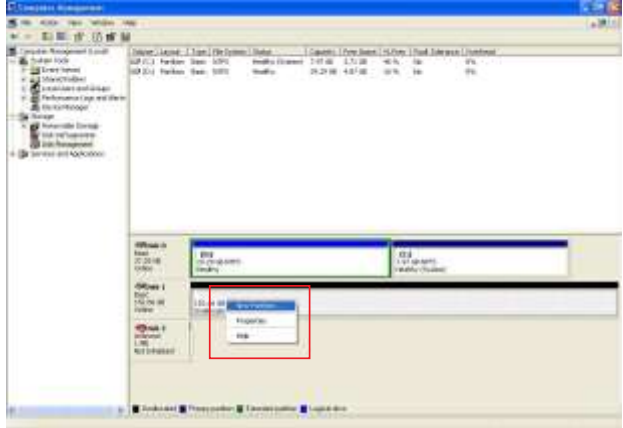

4) After clicking on "New Partition," the system will show the relevant window to guide you to format the hard disk. You only need to click in sequence to complete.

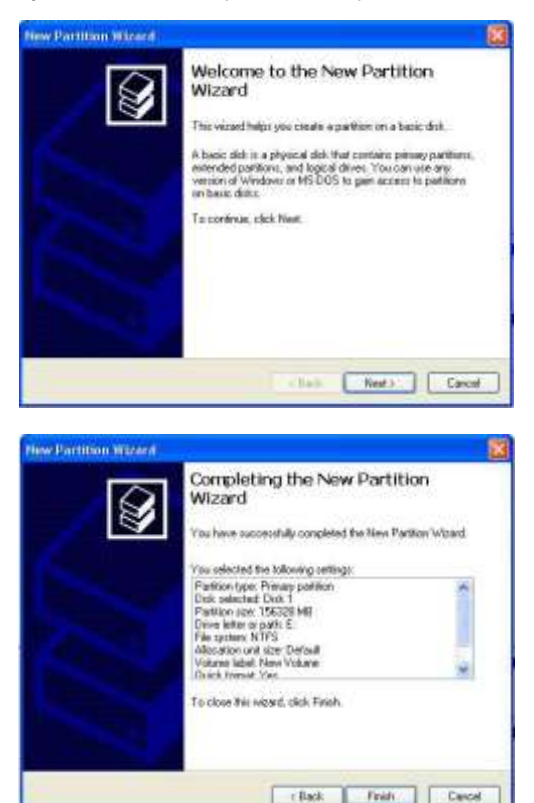

5) After setting the hard disk format and partition you want, the system will automatically begin to format it.

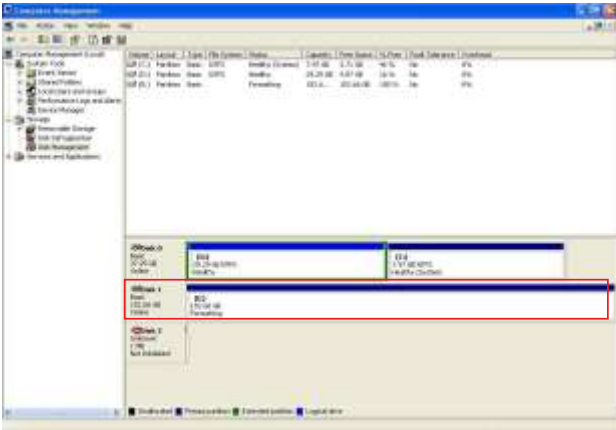

6) After formatting, the window will display the current hard disk status. At "My Computer," you will also be able to see the newly added hard disk.

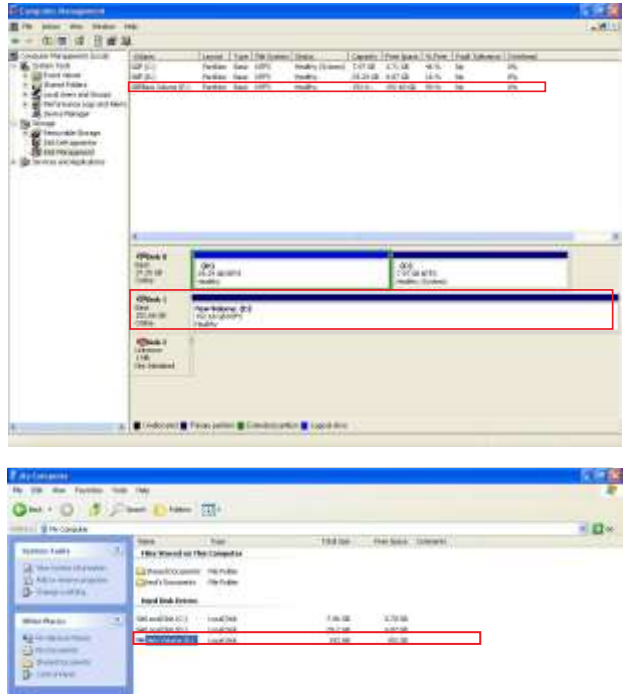

7)Finish. You may start using the new hard disk.

#### 2. MAC System

1)Enter into Disk Utility of your computer.

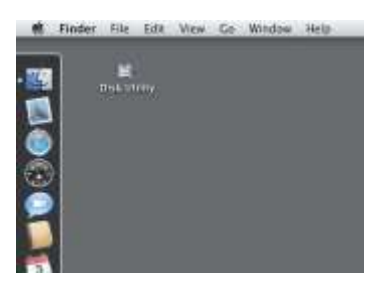

2) Click on this hard disk device.

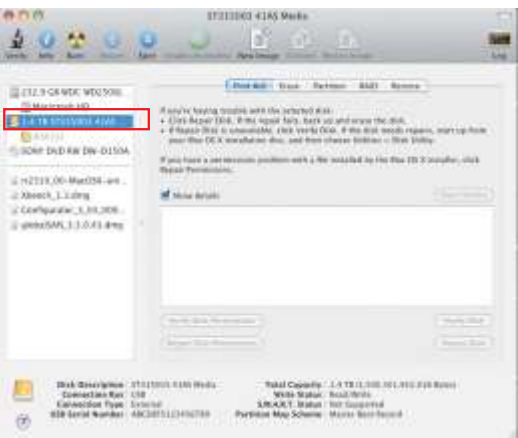

3) Add in R4 hard disk name and do formatting operation. Choose hard disk formatting and disk drive name setting (can be set as R4).

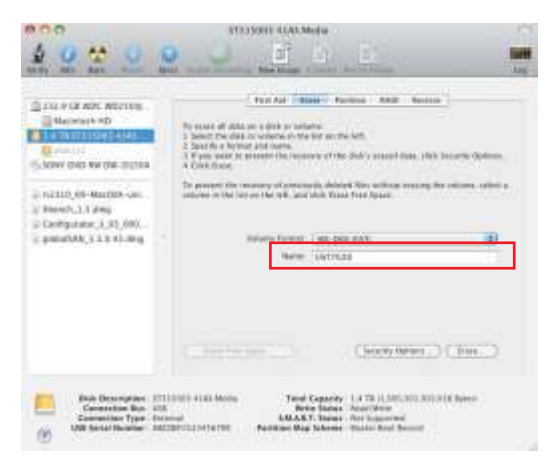

4) After finish setting the disk drive, click clear key and start formatting the hard disk.

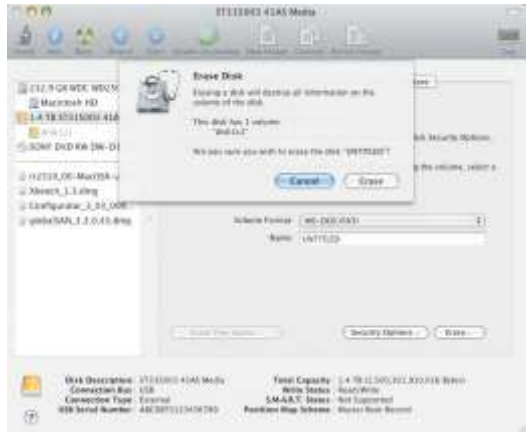

5) Setting is finished, you can start using this product.

## Chapter 3 Device Management

## **3.1 Data Rebuilding**

R4 offers RAID 5 function to protect your data security and with a hard disk failure tolerance. When a hard disk fails, simply replace a new hard disk and R4 will automatically rebuild data to the newly replaced hard disk to recover the origin stored data.

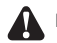

- NOTE : 1. Source drive and Target drive will not apply under normal operation, only when a newly replaced drive from a failed drive will be treated as Target and the remained drives as Source.
	- 2. Although R4 is accessible during data rebuilding, however, it is strongly suggested to access after the rebuild is finished to avoid the delays in rebuilding time.
	- 3. If accidentally power off R4 during the progress of data rebuild, simply power it back on and it will automatically continue the rebuild process, however, to avoid data corruptions or data loss please not to frequently switch the power repeatedly during the progress of data rebuild.

### **3.2 GUI (Graph User Interface) Monitoring Software**

You can install RAIDGuide Manager for system monitoring purpose. The software "RAIDGuide Manager" can be installed through the CD.

After the system accesses GUI, two options, 「Basic Mode」 and 「Advanced Mode」, will be available.

1. Basic Mode

1) RAID and Disk Information

Once GUI is reached, the number of HDD and detailed data currently installed in R4 will appear and the related information will be seen here.

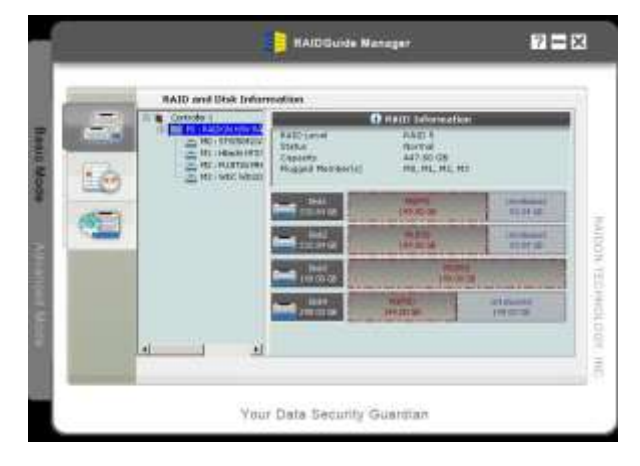

RAID Status

#### 2)Event Log Viewer

Click this interface, all information of events that happened in R4 will appear.

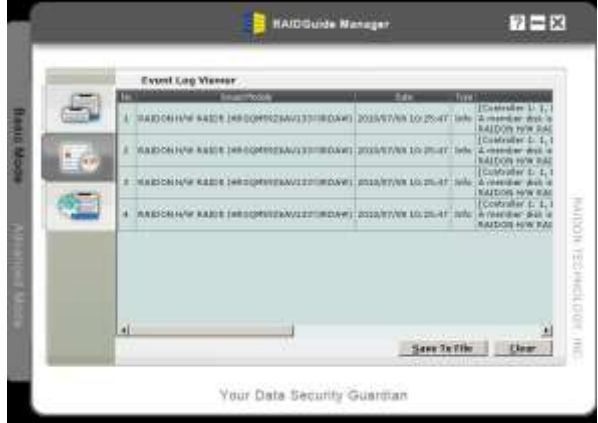

#### 3)Basic RAID Configuration

In this interface, you can set RAID level and delete RAID. If you select the item for password when you set the RAID level, it can prevent the RAID configuration from being deleted. Once the password is set, it must be entered before the RAID item is deleted.

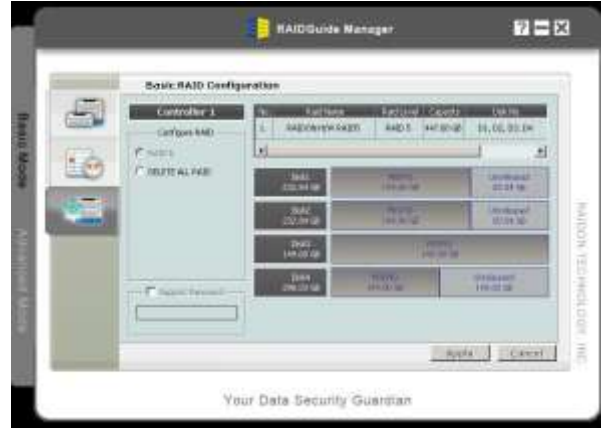

#### RAID Finish Status

- 2. Advanced Mode
	- 1)Email Notification and Event Settings

With this item, you can set the events that need to be noted and send the related information to designated mailbox through email.

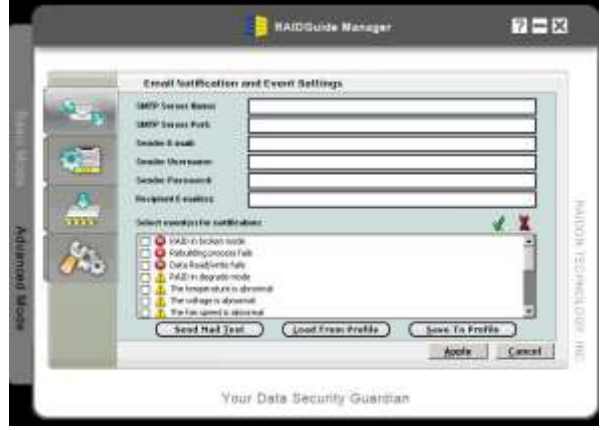

2) Advanced RAID Configuration

In this interface, you can set RAID level and delete RAID. If you select the item for password when you set the RAID level, it can prevent the RAID configuration from being deleted. Once the password is set, it must be entered before the RAID item is deleted.

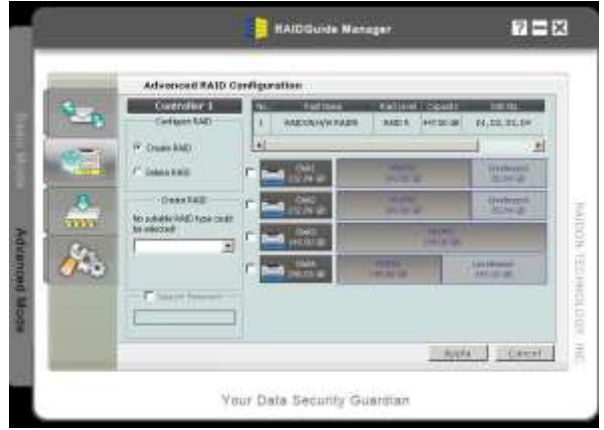

In this interface, you can view the information of the firmware version and upgrade the firmware.

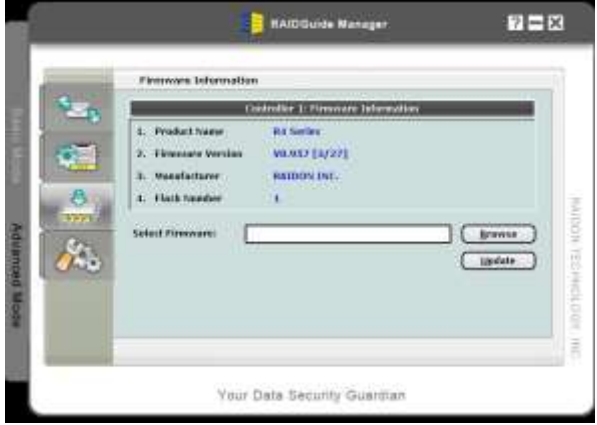

A Attention : Downloading firmware at will may cause your system unable to operate normally. If your system is functioning normally, we suggest that you do not update your firmware. Should you have any doubts on firmware updating, please first contact the technical service staff of XTENDLAN Technology Inc. or email us at: **support@xtendlan.com**

#### 4) RAID Settings

In this interface, you can set the waiting time for RAID group, and the priority level when data are re-configured for RAID group. The higher the priority level is, the more functions will be mobilized for data re-configuration.

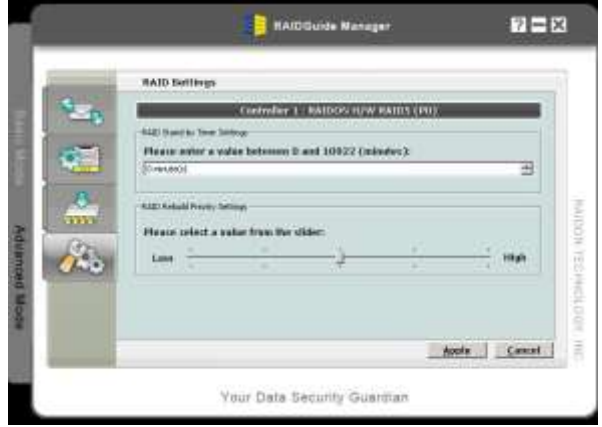